# **ΣΥΝΤΟΜΟΣ ΟΔΗΓΟΣ ΤΟΥ MICROSOFT POWERPOINT (2007)**

**1) Για να ανοίξετε το πρόγραμμα** πηγαίνετε στο μενού Έναρξη και από την κατηγορία «Όλα τα Προγράμματα» επιλέξτε την ομάδα-φάκελο Microsoft Office και σε αυτόν το Powerpoint. Ένας

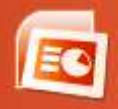

άλλος τρόπος είναι να κάνετε κλικ στο εικονίδιο **από την επισ**άνεια εργασίας ή τη

γραμμή έναρξης. **2)** Αρχικά η παρουσίαση είναι κενή και χωρίς θέμα- φόντο. Μπορείτε να κάνετε κλικ στην καρτέλαμενού Σχεδίαση και να επιλέξετε κάνοντας κλικ σε ένα από τα **έτοιμα θέματα** που έχει ή να φτιάξετε δική σας μορφή στη διαφάνεια κάνοντας κλικ στο βελάκι δίπλα στη λέξη Φόντο στην καρτέλα-μενού Σχεδίαση. Μπορείτε επίσης να διαλέξετε ένα έτοιμο πρότυπο: κάντε κλικ στο **Κουμπί του Microsoft** 

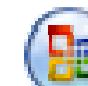

**Office** , κάντε κλικ στο κουμπί **Δημιουργία**, κάντε κλικ στο στοιχείο **Εγκατεστημένα Πρότυπα** και επιλέξτε όποιο σας αρέσει. Συνήθως τα εγκατεστημένα πρότυπα περιέχουν κάποιες ενδεικτικές διαφάνειες κι εσείς τις διαμορφώνετε όπως σας βολεύει.

**3)** Για να εισάγετε μια νέα διαφάνεια: Στην καρτέλα **Διαφάνειες**, κάντε κλικ κάτω από τη διαφάνεια μετά την οποία θέλετε να εμφανίζεται η νέα σας διαφάνεια και έπειτα στην καρτέλα **Κεντρική σελίδα**, στην ομάδα **Διαφάνειες**, κάντε κλικ στο βέλος δίπλα στο στοιχείο **Νέα διαφάνεια** 

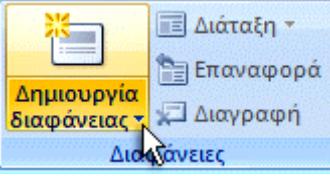

και επιλέξτε τη μορφή της διαφάνειάς σας.

**4)** Για να αποθηκεύσετε την εργασία σας: Όπως και σε κάθε άλλο πρόγραμμα λογισμικού, είναι καλό να ονομάζετε και να αποθηκεύετε την παρουσίασή σας αμέσως και να αποθηκεύετε συχνά τις

αλλαγές που κάνετε ενώ εργάζεστε: Κάντε κλικ στο **Κουμπί του Microsoft Office** , τοποθετήστε το δείκτη του ποντικού στην εντολή **Αποθήκευση ως** και, στη συνέχεια, κάντε ένα από τα εξής: Για παρουσίαση που να ανοίγει μόνο στο **Office PowerPoint 2007**, κάντε κλικ στο στοιχείο Παρουσίαση του PowerPoint ενώ για παρουσίαση που να ανοίγει είτε στο Office PowerPoint 2007 είτε σε **παλαιότερες** εκδόσεις του PowerPoint, κάντε κλικ στο στοιχείο **Παρουσίαση του PowerPoint 97- 2003** *(Εάν βέβαια κάνετε αυτήν την επιλογή, δεν θα είναι δυνατή η χρήση των νέων δυνατοτήτων του Office PowerPoint 2007).* Στο παράθυρο διαλόγου **Αποθήκευση ως**, στη λίστα **Αποθήκευση σε**, επιλέξτε το φάκελο ή την άλλη θέση στην οποία θέλετε να αποθηκεύσετε την παρουσίασή σας. Στο πλαίσιο **Όνομα αρχείου**, πληκτρολογήστε ένα όνομα για την παρουσίασή σας, ή μην κάνετε καμία ενέργεια για να αποδεχτείτε το τρέχον όνομα, και στη συνέχεια κάντε κλικ στο κουμπί **Αποθήκευση**. Στη συνέχεια, όση ώρα φτιάχνετε την παρουσίασή σας θα μπορείτε να πιέζετε το συνδυασμό

πλήκτρων CTRL+S ή να κάνετε κλικ στο κουμπί **Αποθήκευση** κοντά στο επάνω μέρος της οθόνης για να αποθηκεύετε γρήγορα την παρουσίασή σας κάθε στιγμή.

**5) Αντιγραφή διαφάνειας:** Εάν θέλετε να δημιουργήσετε δύο διαφάνειες με παρόμοιο περιεχόμενο και διάταξη, μπορείτε να κερδίσετε χρόνο δημιουργώντας μία διαφάνεια με το σύνολο της μορφοποίησης και του περιεχομένου που θα είναι κοινό στις δύο διαφάνειες και στη συνέχεια αντιγράφοντας τη διαφάνεια πριν προσθέσετε τις τελικές, διαφορετικές πινελιές στην κάθε μία:

Στην καρτέλα **Διαφάνειες**, κάντε **δεξιό κλικ** στη διαφάνεια που θέλετε να αντιγράψετε και, στη συνέχεια, κάντε κλικ στην εντολή **Αντιγραφή** στο μενού συντόμευσης. Έπειτα στην καρτέλα **Διαφάνειες**, κάντε **δεξιό** κλικ στο σημείο όπου θέλετε να **προσθέσετε** το νέο αντίγραφο της διαφάνειας και, στη συνέχεια, κάντε κλικ στην εντολή **Επικόλληση** στο μενού συντόμευσης. Μπορείτε επίσης να εισαγάγετε αντίγραφο μιας διαφάνειας από μία παρουσίαση σε μία άλλη

- **6) Αναδιάταξη της σειράς των διαφανειών:** Στην καρτέλα Διαφάνειες, κάντε κλικ στη διαφάνεια που θέλετε να μετακινήσετε και έπειτα, σύρετε τη στη θέση που θέλετε. Για να επιλέξετε πολλαπλές διαφάνειες, κάντε κλικ σε μια διαφάνεια που θέλετε να μετακινήσετε και έπειτα πιέστε και κρατήστε πατημένο το πλήκτρο **CTRL** ενώ κάνετε κλικ σε κάθε μία από τις άλλες διαφάνειες που θέλετε να μετακινήσετε.
- **7) Διαγραφή διαφάνειας:** Στην καρτέλα **Διαφάνειες**, κάντε κλικ με το δεξιό κουμπί του ποντικιού στη διαφάνεια που θέλετε να διαγράψετε και στη συνέχεια κάντε κλικ στην **εντολή Διαγραφή διαφάνειας** του μενού συντόμευσης.
- **8)** Εισαγωγή Αντικειμένων στην παρουσίαση:

#### Εισανωνή κειμένου

Καρτέλα Εισαγωγή, ομάδα Κείμενο, εργαλείο Πλαίσιο κειμένου. Ο δείκτης του ποντικιού γίνεται  $\overline{A}$ ανάποδος σταυρός. Πηγαίνουμε το δείκτη του ποντικιού πάνω στη διαφάνεια, πατάμε και κρατάμε Πλαίσιο<br>κειμένου πατημένο το αριστερό πλήκτρο του ποντικιού, σέρνουμε διαγωνίως και σχηματίζουμε ένα πλαίσιο. Αφήνουμε το αριστερό πλήκτρο και εμφανίζεται ο δρομέας κειμένου μέσα στο πλαίσιο που φτιάξαμε. Γράφουμε το κείμενο που θέλουμε.

Εισανωνή εικόνας

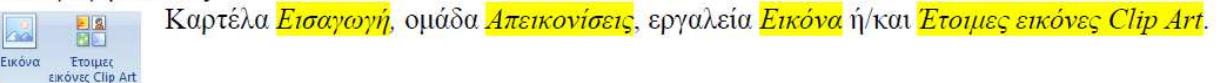

## Εισαγωγή ήγου

Καρτέλα Εισαγωγή, ομάδα Clip Πολυμέσων, εργαλείο Ήχος

Όταν εισάγουμε ήχο στη διαφάνεια, εμφανίζεται ένα παράθυρο διαλόγου που ρωτάει αν θέλουμε να γίνεται αυτόματα η αναπαραγωγή του ήχου που επιλέξαμε ή με κλικ του ποντικιού. Αν πατήσουμε το <mark>«Αυτόματα</mark>», τότε ο ήχος θα παίζει με την εμφάνιση της διαφάνειας. Αν πατήσουμε το «Με το κλικ», τότε θα πρέπει να κάνουμε κλικ επάνω στο εικονίδιο του μεγαφώνου που

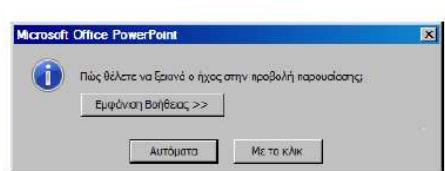

τον αντιπροσωπεύει. Κάνουμε κλικ σε ένα από τα δύο (ανάλογα τι θέλουμε) και στη διαφάνεια εμφανίζεται ένα εικονίδιο μεγαφώνου που αντιπροσωπεύει τον ήχο που εισαγάγαμε.

Με την ίδια διαδικασία μπορούμε να εισάγουμε κι άλλους ήχους στην ίδια διαφάνεια.

## **9)** Τρόπος Εναλλαγής Διαφανειών:

#### Εφέ εναλλανής διαφανειών:

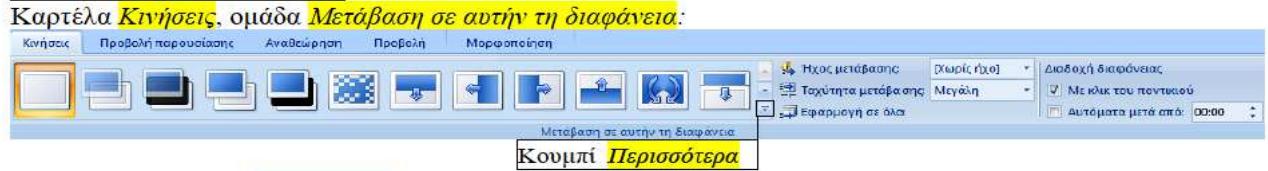

Πατώντας το κουμπί Περισσότερα αποκαλύπτονται όλα τα εφέ εναλλαγής διαφανειών.

Από την αναδιπλούμενη λίστα Ήχος μετάβασης ρυθμίζουμε το ηχητικό εφέ που θα συνοδεύει την εμφάνιση της διαφάνειας (αν θέλουμε να ακούγεται κάποιο εφέ).

Από την αναδιπλούμενη λίστα Ταχύτητα μετάβασης ρυθμίζουμε την ταχύτητα εμφάνισης της διαφάνειας.

Από τις επιλογές <mark>Με κλικ του ποντικιού</mark> και Αυτόματα μετά από ρυθμίζουμε το αν η εμφάνιση της διαφάνειας θα γίνεται με κλικ του ποντικιού ή αυτόματα μετά από την παρέλευση κάποιου γρόνου.

Αν πατήσουμε το κουμπί Εφαρμογή σε όλα τότε οι ρυθμίσεις που κάναμε για την τρέχουσα διαφάνεια θα ισχύουν και για τις υπόλοιπες. Αν θέλουμε κάθε διαφάνεια να έχει το δικό της εφέ εμφάνισης κατά τη διάρκεια της προβολής, τότε επαναλαμβάνουμε τη διαδικασία για κάθε διαφάνεια ξεχωριστά.